# e ラーニング受講者用マニュアル

# e-Learning User Manual

Version 3.4

目次(日本語)

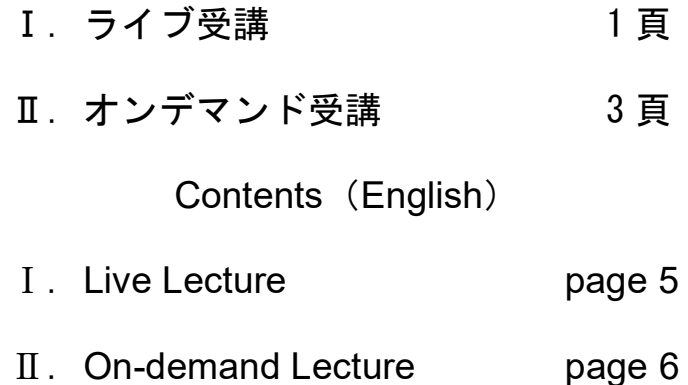

# 2022 年 4 月 15 日

スーパー連携大学コンソーシアム

Super Collaborative Universities Consortium

# Ⅰ. ライブ受講

- 1.1 受講に必要な機材等
	- パソコンまたはタブレット端末
	- 音響機材: PC内蔵マイク・スピーカー (内臓されていなければ、外付けのマイク・スピ ーカー/イヤホーンまたはヘッドセット)
	- **●** カメラ: PC 内臓カメラ (内臓されていなければ、卒付けの USB カメラ
	- Web ブラウザ: Google Chrome または Microsoft Edge を推奨

#### 1.2 ライブ講義の受講

- 1. 下記 URL のスーパー連携大学院プログラムeラーニングサイトにアクセスします。 <http://www.super-program.jp/moodle/>
- 2. 右上のログイン部で、ユーザ名とパスワードを入力して「ログイン」ボタンをクリックし ます。受講者のユーザ名とパスワードは、各大学の教務担当者に確認して下さい。
- 3. 「トップページ」の【受講生 For Students】の選択肢から「ライブ受講 Live Lecture」 をクリックします。

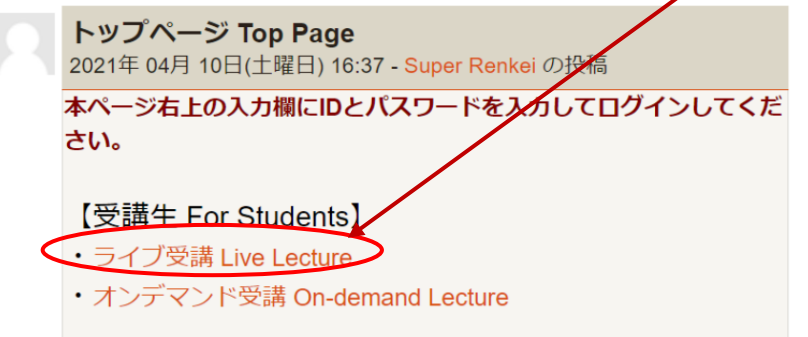

4. 講義科目リストが表示されますので、出席する講義名をクリックします。

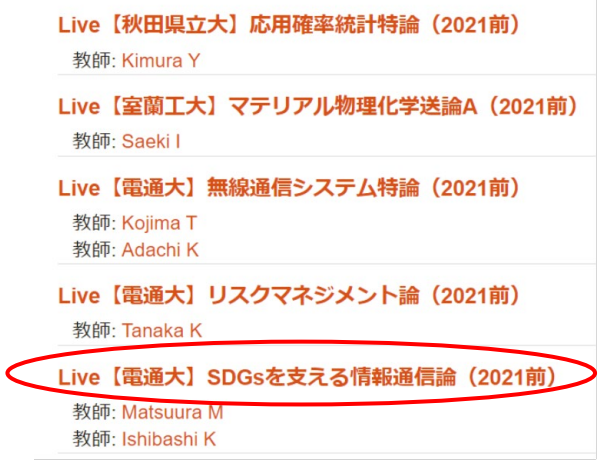

5. 「ウィークリーアウトライン」ページに移ったら、「ライブ授業 Live Class」をクリック します。

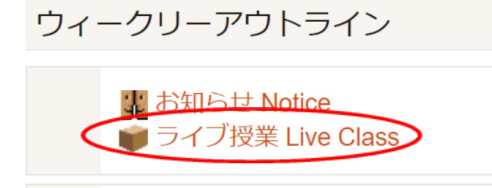

6. つぎの「ライブ授業 Live Class」ページにて「出席 Attendance」をクリックします。

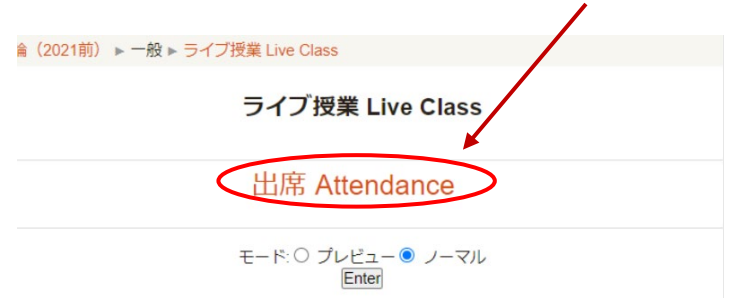

7. Zoom の管理サイト(https://us02web.zoom.us/)へ接続されつぎの画面が表示されるので、 「Zoom Meetings を開く」をクリックします。

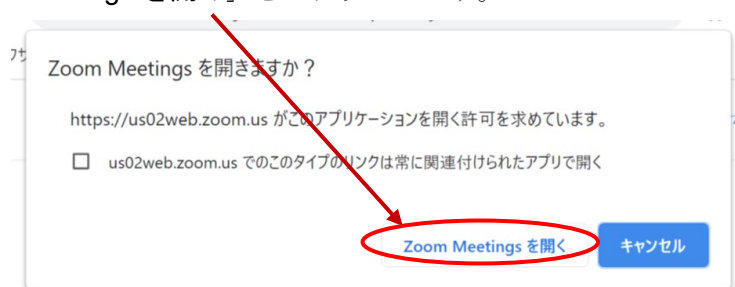

8. Zoom Meetings のホスト(教室の授業支援者(TA)または教員)の PC に接続要求が送出 され、次の画面になります。

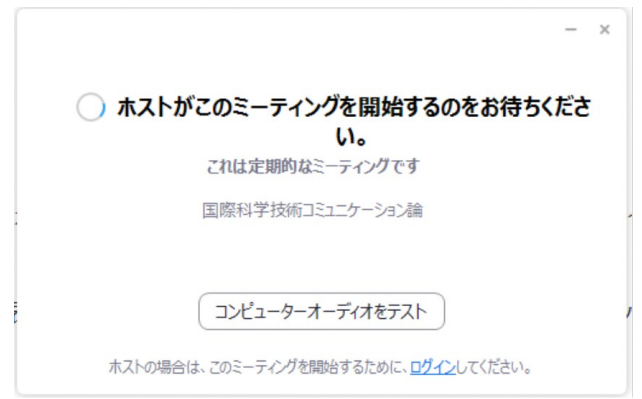

9. ホストが出席許可を出した時点で、Zoom Meetings によるオンライン授業への出席状態に なります。出席中の Zoom の画面操作および授業終了時の Zoom からの退出については、 Zoom Meetings の操作法は、例えば「ミーティング中の画面操作(参加者向け)」などを参 考にして下さい。 [https://zoom-support.nissho-ele.co.jp/hc/ja/articles/360049171232-%E3%83%9F%E3%8](https://zoom-support.nissho-ele.co.jp/hc/ja/articles/360049171232-%E3%83%9F%E3%83%BC%E3%83%86%E3%82%A3%E3%83%B3%E3%82%B0%E4%B8%AD%E3%81%AE%E7%94%BB%E9%9D%A2%E6%93%8D%E4%BD%9C-%E5%8F%82%E5%8A%A0%E8%80%85%E5%90%91%E3%81%91-)

[3%BC%E3%83%86%E3%82%A3%E3%83%B3%E3%82%B0%E4%B8%AD%E3%81%A](https://zoom-support.nissho-ele.co.jp/hc/ja/articles/360049171232-%E3%83%9F%E3%83%BC%E3%83%86%E3%82%A3%E3%83%B3%E3%82%B0%E4%B8%AD%E3%81%AE%E7%94%BB%E9%9D%A2%E6%93%8D%E4%BD%9C-%E5%8F%82%E5%8A%A0%E8%80%85%E5%90%91%E3%81%91-) [E%E7%94%BB%E9%9D%A2%E6%93%8D%E4%BD%9C-%E5%8F%82%E5%8A%A0%](https://zoom-support.nissho-ele.co.jp/hc/ja/articles/360049171232-%E3%83%9F%E3%83%BC%E3%83%86%E3%82%A3%E3%83%B3%E3%82%B0%E4%B8%AD%E3%81%AE%E7%94%BB%E9%9D%A2%E6%93%8D%E4%BD%9C-%E5%8F%82%E5%8A%A0%E8%80%85%E5%90%91%E3%81%91-) [E8%80%85%E5%90%91%E3%81%91-](https://zoom-support.nissho-ele.co.jp/hc/ja/articles/360049171232-%E3%83%9F%E3%83%BC%E3%83%86%E3%82%A3%E3%83%B3%E3%82%B0%E4%B8%AD%E3%81%AE%E7%94%BB%E9%9D%A2%E6%93%8D%E4%BD%9C-%E5%8F%82%E5%8A%A0%E8%80%85%E5%90%91%E3%81%91-) 

## 1.3 ログアウト

Zoom Meetings のウィンドウを閉じて e ラーニングシステムの画面に戻り、最上部右端の「ロ グアウト」ボタンをクリックして退出します。

# Ⅱ. オンデマンド受講

- 2.1 受講者の端末環境
	- インターネットに接続されたパソコンまたはタブレット PC。スマートフォンでも受講で ますが、推奨しません。
	- Web ブラウザ: Google Chrome または Microsoft Edge を推奨。IE は推奨しません。

#### 2.2 受講の手順 (YouTube 画面の再生)

- 1. 「スーパー連携大学院コンソーシアムeラーニング」サイト(下記 URL)にアクセスします。 <http://www.super-program.jp/moodle/>
- 2. 右上のログイン部で、ユーザ名とパスワード(各大学の教務担当者に確認して下さい)を 入力して「ログイン」ボタンをクリック。ログイン後、「トップページ」の【受講生 For Students】欄にある「オンデマンド受講 On-demand Lecture」をクリックします。

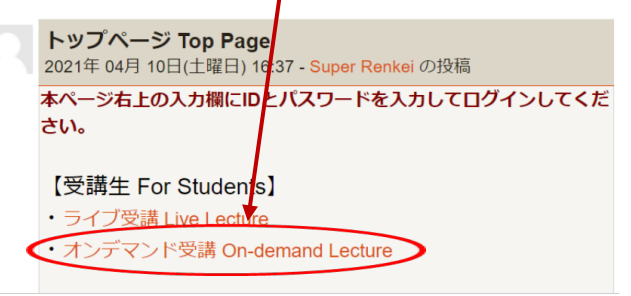

3. 開講中の講義一覧が表示されますので、受講する科目名をクリックします。

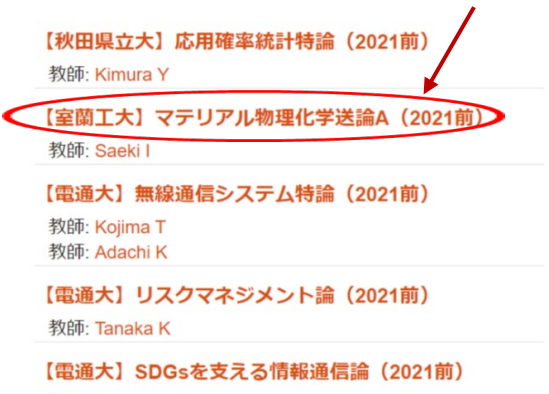

4. ウイークリーアウトラインページに移りますので、受講する授業のコンテンツ表示(箱形の アイコン)をクリックすると授業を収録した映像 (YouTube サイメでのスーパー連携大学 院受講者への限定公開)へ遷移します。

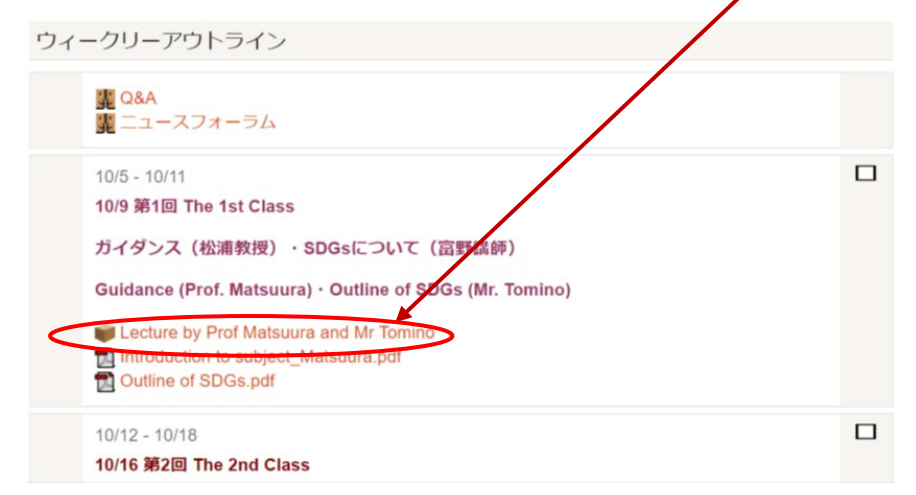

6. 表示された画面中央の ▶ ボタンをクリックすると授業映像が再生されます。YouTube サ イトで視聴するには、画面内上部に表示されている授業名または下部の YouTube マークを クリックすると YouTube サイトのウィンドウが開きます。

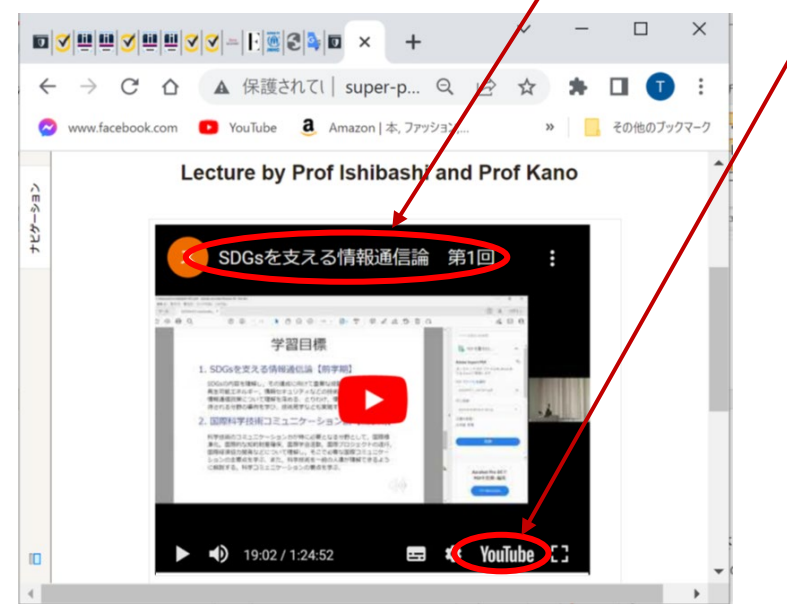

#### 2.3 ログアウト

YouTube サイトのウィンドウを閉じて e ラーニングシステムの画面に戻り、最上部右端の「ロ グアウト」ボタンをクリックして退出します。

# Ⅰ. **Live Lecture**

# **1.1 Equipment required for attending to live lectures**

- Personal computer or Tablet computer.
- Audio equipment: PC built-in microphone and speaker (if not built-in, external microphone and speaker/earphone, or headset).
- Camera: PC build-in camera (if not build-in, external USB camera).
- Web browser: Google Chrome or Microsoft Edge is recommended.

# **1.2 How to take a live lecture**

- 1. Access the Super Collaborative Graduate Program e-learning site at the URL below. <http://www.super-program.jp/moodle/>
- 2. Click the language selection button on the upper right , and switch from "日本語(ja)" to "English(en)".
- 3. In the login section on the upper right, enter your ID and password and click the "Login" button. Please contact the academic affairs officer of each university for your ID and password.
- 4. Select "ライブ受講 Live Lecture" at【受講生 For Students】section of Top Page.

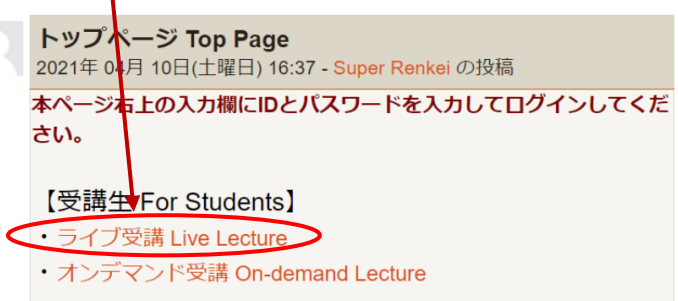

5. A list of subjects will be displayed, so click the subject name you are going to attend.

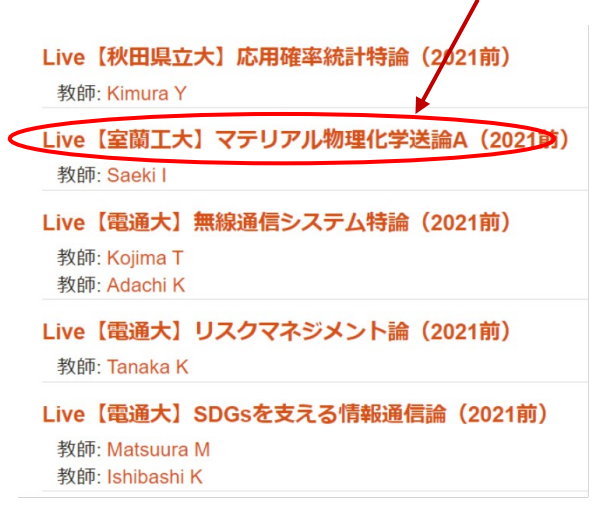

6. When you reach the "Weekly outline" page, click "ライブ授業 Live Class".

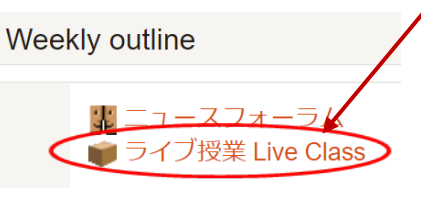

7. On the next "ライブ授業 Live Class" page, click "出席 Attendance".

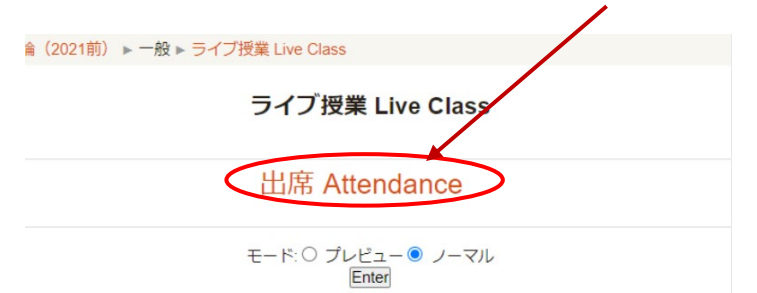

8. When you are connected to the Zoom site (https://us02web.zoom.us/) and the following screen is displayed, click "Zoom Meetings を開く".

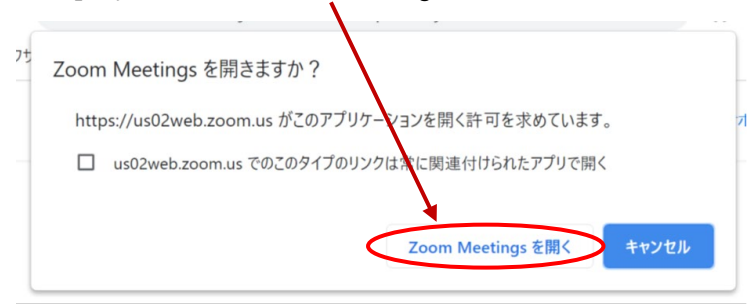

9. A connection request is sent to the PC of the Zoom Meetings host (Teaching Assistant (TA) or Teacher), and the following screen is displayed.

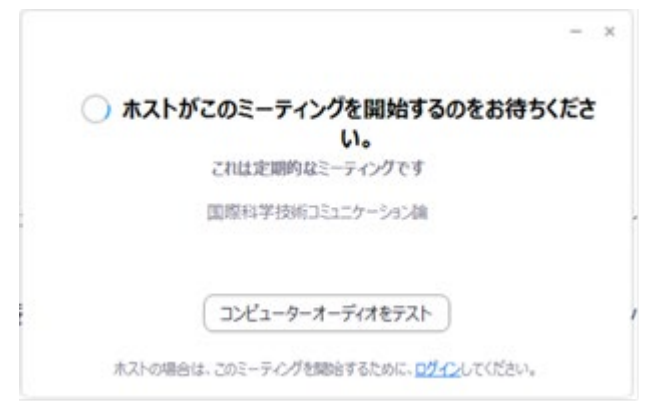

10. When the host gives permission to attend, you will be in attendance for online class by Zoom Meetings. As for Zoom Meetings operation, please refer to the User guide of Zoom Meetings for example "How to Zoom? A Guide for Beginners." [https://www.upg.org.uk/wp-content/uploads/2020/06/How-to-Zoom-A-Guide-for-Beginn](https://www.upg.org.uk/wp-content/uploads/2020/06/How-to-Zoom-A-Guide-for-Beginners-Canva_logos.pdf)

[ers-Canva\\_logos.pdf](https://www.upg.org.uk/wp-content/uploads/2020/06/How-to-Zoom-A-Guide-for-Beginners-Canva_logos.pdf) 

## 1.3 **Logout**

Close the Zoom Meetings window to return to the e-learning system screen and click the "**Logout**" button at the top right to exit.

# Ⅱ.**On-demand Lecture**

## **2.1 Equipment required for taking on-demand lectures**

● A personal computer or a tablet computer connected to the Internet. A smartphone is also available, but not recommended

Web browser: Google Chrome or Microsoft Edge is recommended.

#### **2.2 How to take on-demand lecture (watching YouTube video)**

- 1. Access the Super Collaborative Graduate Program e-learning site at the URL below. <http://www.super-program.jp/moodle/>
- 2. In the login section on the upper right, enter your ID and password and click the "Login" button. Please contact the academic affairs officer of each university for your ID and password.
- 3. Select "オンデマンド受講 On-demand Lecture" at【受講生 For Students】section of Top Page.

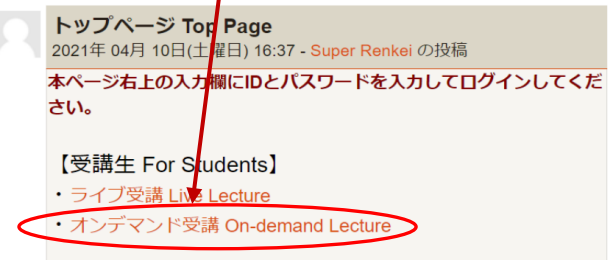

4. A list of subjects will be displayed, so click the subject name you are going to take a lecture.

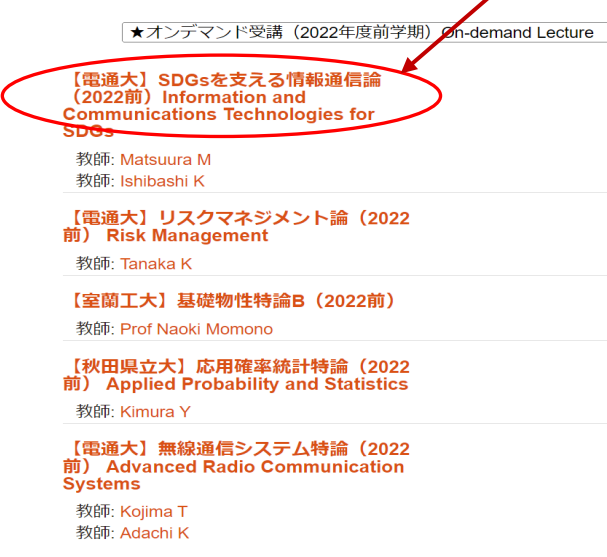

5. When you reach the "Weekly outline" page, click on the content indication (box-shaped icon) of the desired lecture you are going to take. The content video data is stored on the YouTube site as the limited release to super-collaborative graduate program students.

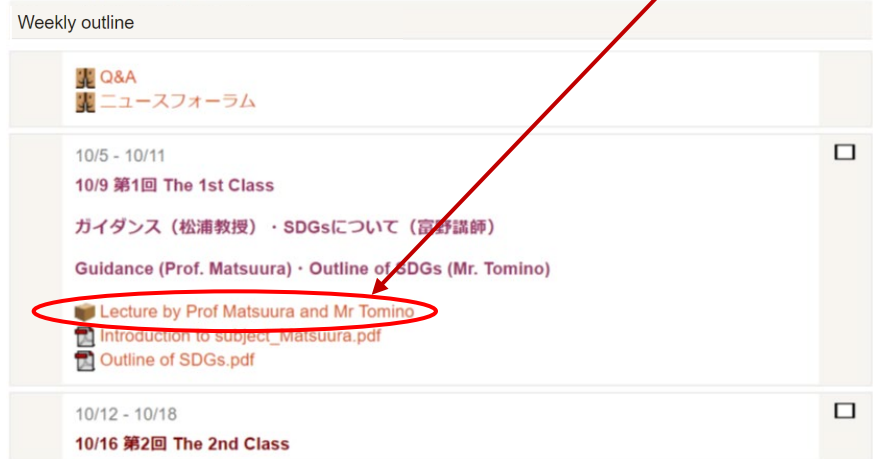

6. Click the button  $\triangleright$  in the center of the displayed screen to play the lecture video. If you want to watch the lecture video in full screen on the YouTube site, click the

subject name displayed at the top of the video window or the YouTube mark at the bottom.

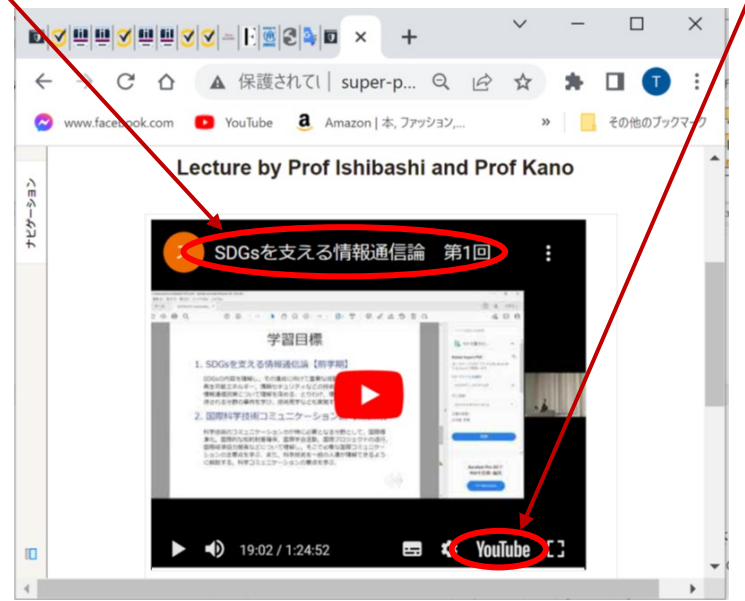

# 2.3 **Logout**

Close the YouTube site window to return to the screen of e-learning system, and click the "Logout" button at the top right before exit.